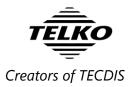

## **Quick reference:**

# **Admiralty Information Overlay (AIO) in TECDIS**

Temporary and Preliminary (T&P) notices are an important part of keeping navigational charts up to date. In addition to Jeppesen's T&P service, TECDIS now offer Admiralty Information Overlay (AIO) by UKHO.

# **Chapter 1.** Setup for AIO

With the Admiralty Information Overlay service TECDIS displays T&P notices as a separate data layer that can be switched on or off. This way, it is easy to focus specifically on T&P notices when inspecting chart updates.

## 1.1. Requirements

### ✓ AIO is available for AVCS charts.

To install charts, follow procedures in the TECDIS User manual version 2.3 or newer.

#### ✓ AIO requires TECDIS to be version <u>4.7.x.23 and higher</u>.

The TECDIS version number is found in the *chart menu*, by clicking the **question mark** icon:

| Chart legend, preslib v | 3.4, CMap v5.2.1.23                  | Log Safe Ais                                      |  |  |
|-------------------------|--------------------------------------|---------------------------------------------------|--|--|
| N04H0720 N04M           | 0820 N04N0820                        | Setu <mark>,</mark> Chart Ship Data               |  |  |
| TECDIS software         | Ver. 4.7.2.22 #55003 0-1FFF-0        | Layers                                            |  |  |
| Dataset                 | N04N0820.000                         | ✓ Text (generic) ^                                |  |  |
| Producer                | Norwegian Hydrographic Service       | ✓ Text (other) ✓ Safe hazards                     |  |  |
| Quality                 | Vessel in zone of confidence B       | ☑ Shallow soundings                               |  |  |
| Rating                  | Official                             | ✓ Deep soundings ✓ All depth contours =           |  |  |
| Compilation scale       | 1:22000                              | ✓ Danger symbol                                   |  |  |
| Depth units             | Metres Cables and pipes              |                                                   |  |  |
| Height units            | Meters                               | ✓ Bottom type ✓ Grid lines                        |  |  |
| Sounding datum          | Approximate lowest astronomical tide | ✓ Lights character                                |  |  |
| Magnetic variation      | Not specified                        | ✓ Lights cursor info ✓ Active lights              |  |  |
| Projection              | MERCATOR                             | Active lead sectors                               |  |  |
| Vertical datum          | Mean sea level                       | 🗹 Small craft info 📑                              |  |  |
| Horizontal datum        | WGS 84                               | $\circ$ B $\circ$ S $\circ$ 1 $\circ$ 2 $\circ$ 3 |  |  |
| Edition date            | 05.07.2011                           | ? \$52 INT 1 x1.0 🗧                               |  |  |

- ✓ AIO also requires TECDIS AIO Update to be installed.
- To ensure you fulfill these requirements, install the TECDIS AIO Update using TECDIS\_AIO\_update.exe, and the latest version of TECDIS using TECDISupdate.exe.
  The new holds for and each two ((new holds on the latest version))

They are both found on <a href="http://www.telko.no/site/Support/TECDIS">http://www.telko.no/site/Support/TECDIS</a>

> To get AVCS charts, contact your chart supplier.

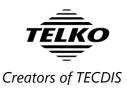

## 1.2. Load AIO notices

To load AIO notices into TECDIS, you have to obtain AIO data from UKHO. Once acquired, insert the media with the AIO notices into TECDIS, and start the *S-63 Chart Loader* program.

Follow the normal guidelines given for chart loading with S-63 Chart Loader, see TECDIS User Manual (ver 3.23 or above), chapter 6 *Chart installation and administration*.

The only difference is that when the AIO source is selected, the chart loader will automatically recognize and display it as an AIO source, as seen in the screenshot below:

| Telko Chart Loader v2.6.0                 |                                                                                                    |  |  |  |
|-------------------------------------------|----------------------------------------------------------------------------------------------------|--|--|--|
| Load Charts Licenses View Logs Certificat | es                                                                                                    |  |  |  |
| Select Chart CD or Update Location        | S-63 Source Found UKHO Admiralty Information Overlay (AIO), 1/15-14                                                                                                    |  |  |  |
| 🖶 🖶 Computer 👘                            | Publication Date: 10.04.2014                                                                                                    |  |  |  |
| 🗉 🚢 Local Disk (C:)                       | Number of cells: 1 (1 with valid cell permits), 1 updates                                                                                                    |  |  |  |
| 🗉 🐠 DVD RW Drive (D:) V01X01              | Confidence of authents                                                                                                    |  |  |  |
| 🗉 🕳 Removable Disk (E:)                   | ENCs are signed by IHO, <b>c. High (9)</b>                                                                                                    |  |  |  |
| E USB DISK (F:)                           | Data Server certificate is <b>head with trusted certifice</b> *<br>Data is provided by a known data <b>and trusted the certifice</b> *<br>IHO certificate is provided and matches trusted IHO certificate. (+1) |  |  |  |
| 🖮 퉫 AIO_S631-1_CD_WK15_14                 |                                                                                                    |  |  |  |
| 🗉 🕳 Removable Disk (G:)                   |                                                                                                    |  |  |  |
| 🕀 😪 r_drive (\\Fraid) (R:)                |                                                                                                    |  |  |  |
| 🗉 😪 S_Drive (\\FRAID) (S:)                |                                                                                                    |  |  |  |
| ■ SzExamine (\\TRAID) (T:) -              | LOAD CHARTS Show README.TXT Remove Installed                                                                                                    |  |  |  |
| About                                     | QUIT                                                                                                    |  |  |  |

## 1.3. Remove AIO notices

If you want to remove the AIO notices from your TECDIS, simply start the *S-63 Chart Loader* program, select an AIO source as described above, and press the **Remove Installed** button. You will be prompted for confirmation, as seen in the screenshot below:

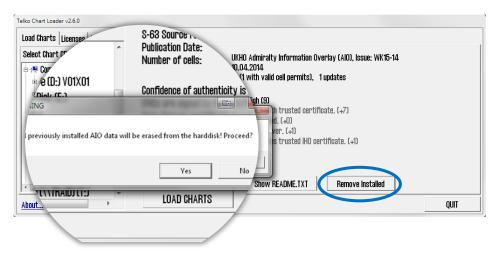

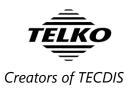

## 1.4. Turn on AIO

To turn on the AIO function, simply:

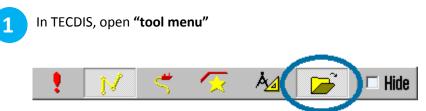

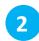

Select the tab **Setup**. Make sure the chart database named **(S63-GB)** is selected in the list. All loaded AVCS charts present in this chart database.

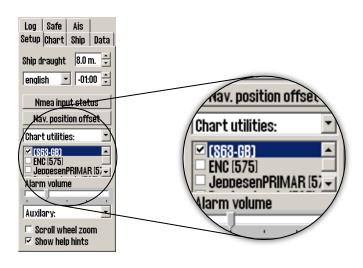

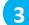

Select the tab **Chart**. Then click the button **layers**.

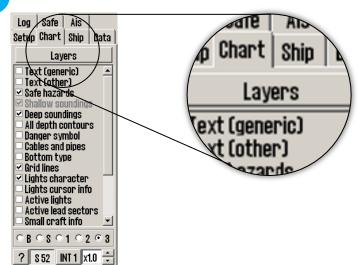

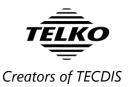

A new window, **"Supplementary Data"**, appears. First, select the chart database (S63-GB) from the dropdown selection. Then you check the box besides **Admiralty Information Overlay (AIO)**.

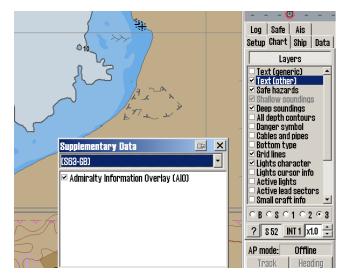

AIO is now switched on.

4

# **Chapter 2.** AIO object types and display in the charts

The AIO service contains four different object types:

#### **Temporary objects**

Placed in the chart to mark a temporary change in conditions affecting navigation.

#### **Preliminary objects**

Placed in the chart to mark important changes affecting navigation, that are either planned for the future, or are implemented but with lacking information. It is also used to alert to changes that are so complex that new chart editions are needed to give full information.

#### **ENC preliminary objects**

Preliminary notices that are specific to certain ENCs. Displayed with the same colors as Preliminary notices, but with "EP" instead of "P" in the name.

#### "No information"-objects

Indicates an area on an ENC where there is no equivalent BA chart coverage of the area.

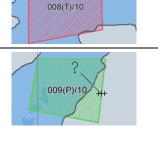

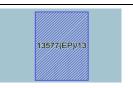

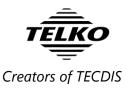

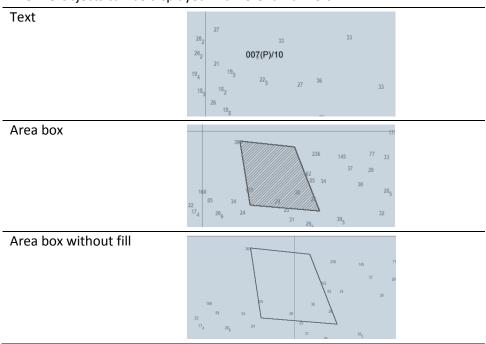

The AIO objects can be displayed in different manners:

These display forms can be combined as you wish, and they are set in the options panel in the AIO viewer. Further information is given in the next chapter. Note that when the details of an AIO notice are viewed, this selected notice will be shown with all display manners activated and a red additional fill. The AIO object title in the chart will also increase in size:

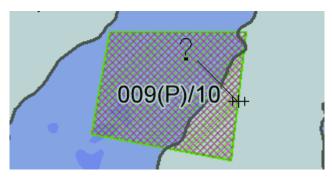

Note that AIO objects are only shown in the specific chart(s) they are specified for. This means that you may encounter situations where when you zoom out, you cannot see an AIO object. Below is an example:

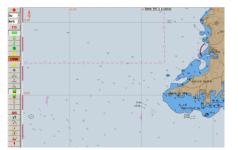

1:75000 – no AIO objects displayed

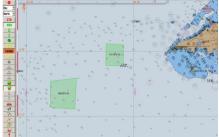

1:50000 - AIO objects displayed

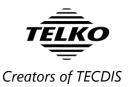

# **Chapter 3.** Review AIO information using AIO viewer

To review information about the different AIO objects, you use the AIO viewer in TECDIS. To access the AIO viewer, you use the **Query Cursor tool**, and click on the AIO objects in the chart.

If no AIO objects are visible in the chart, you can still access the AIO viewer by double-clicking the "Admiralty Information Overlay" text in the **Supplementary Data** window.

When you open the AIO viewer, it appears at the bottom of the screen like this:

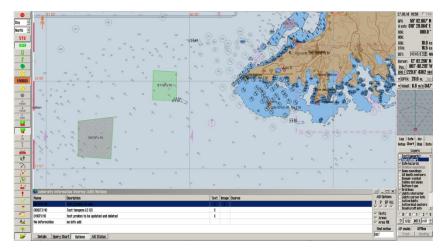

The AIO viewer consists of several parts:

### 3.1. AIO object list

| ODZ(P)/10         Test prelimit LS only         X         X           008(T1)/10         Test tempinin LS SS         X |  |  |  |
|----------------------------------------------------------------------------------------------------|--|--|--|
|                                                                                                    |  |  |  |
| OWD (0 best under the term defend and deleted V                                                                        |  |  |  |
| 011(P)/10 test prelim to be updated and deleted X                                                                      |  |  |  |
| No Information no info add                                                                                             |  |  |  |
|                                                                                                    |  |  |  |

This lists the names/IDs of the AIO objects in the current chart view. The list also gives an overview of the description and attached text and images.

### 3.2. Query Chart

By pressing the **Query Chart** button in the bottom of the AIO viewer you open the standard query chart function in TECDIS, allowing you to view other chart information that you cannot reach with the Query Cursor.

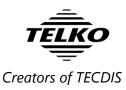

## 3.3. Detailed view

| 🛚 Admiralty Information             | ı Overlay (AID) Notices                                                                            |                                  |
|-------------------------------------|----------------------------------------------------------------------------------------------------|----------------------------------|
| Name                                | Attributes Text (GB8TDS01.TXT) Image (GB800801.TIF)                                                | AIO Options                      |
| 007(P)/10<br>008(T)/10<br>011(P)/10 | Object name 007(P)/10<br>Type Preliminary Notice<br>Information Test prelim LS only                | I P EP NLL<br>V V V V<br>V Texts |
| No Information                      | ENC affected 6B400797<br>Textual description 6B81DS01.TXT<br>Pictorial representation 6B800801.TIF | ✓ Areas ✓ Area fill Find notice  |
| Details Query Chart                 |                                                                                                    | 007                              |

When you press the **Details** button, a more detailed view of the attributes and attached text/images is shown. You cycle between attributes, text and images by selecting their appropriate tab.

| Overlay (AIO) Notices<br>Attributes Text (GB8TDS01.TXT) Image (GB800801.TIF)                                                                                                    | 1 Overlay (AID) Notices<br>Attributes Text (GB81DS01.TXT) Image (GB800801.TIF) | n Overlay (AlO) Notices<br>Attributes Text (GB81DS01.TXT) Image (GB800801.TIF) |
|----------------------------------------------------------------------------------------------------|--------------------------------------------------------------------------------|--------------------------------------------------------------------------------|
| Object name 007(P3)/10<br>Type Preliminary Notice<br>Information Test prelimi LS only<br>ENC affected 682400797<br>Textual description 68810501.TXT<br>Pictorial representation 68800801.TIF | TEST TEXT FILE - AID COMPLIANCE.                                               |                                                                                |
| Attributes                                                                                                    | Text                                                                           | Image                                                                          |

Images can be zoomed in and out on; this is done with the zoom buttons to the right of the image display.

### 3.4. AIO Status

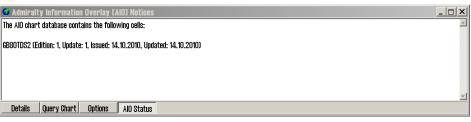

By pressing the **AIO Status** button, you will enter the status mode, giving you information on the current update status of all loaded AIO data.

It is the navigator's responsibility to keep all charts up to date, and this includes T&P notices through AIO.

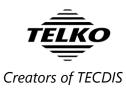

## 3.5. AIO Options panel

| 🖸 Admiralty Information Overlay (AIO) Notices |                                       |     |        | AIO Options |   |             |
|-----------------------------------------------|---------------------------------------|-----|--------|-------------|---|-------------|
| Name                                          | Desription                            | Tex | t Imag | e Source    |   | _           |
|                                               | Test preinm LS only                   |     |        |             | 7 | T P EP N.I. |
| 008(T)/10                                     | Test tempnm LS SS                     | Х   |        |             |   |             |
| 011(P)/10                                     | test preinm to be updated and deleted | Х   |        |             | [ |             |
| No Information                                | no info add                           |     |        |             |   | 🗹 Texts     |
|                                               |                                       |     |        |             |   | 🖂 🖂 Areas   |
|                                               |                                       |     |        |             |   | ALCOS       |
| Details Query                                 | y Chart Options AlO Status            |     |        |             |   | Area fill   |
| Details Query                                 | y Chart Options AIO Status            |     |        |             |   |             |

The AIO Options panel is opened by clicking the Options button.

In the options panel you can:

| Select which AIO<br>objects to display   | T = Temporary notices<br>P = Preliminary notices<br>EP = ENC-specific preliminary notices<br>N.I. = No information                                              |
|------------------------------------------|----------------------------------------------------------------------------------------------------|
| Select how to display<br>the AIO objects | By adding or removing marks in the boxes<br>beside <i>Text, Areas</i> and <i>Area Fill,</i> you turn<br>the display of that feature on or off,<br>respectively. |
|                                          | The system requires you to leave either <i>Text</i> or <i>Area</i> turned on at any given time.                                                                 |
| Search for objects/notices               | In this field you can enter a search phrase<br>and search for any AIO notice installed in<br>the database.                                                      |
|                                          | To commence the search you press <b>Enter</b> on the keyboard.                                                                                                  |